## Creating a TU AccessNet Account and Accessing Canvas

Temple University Harrisburg Campus

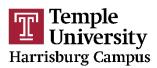

## Creating a TU AccessNet Account

Creating a TU AccessNet account gives you access to Canvas, an online learning management system. You must have your TUID (nine-digit # that starts with a 9) to verify your identity for this process.

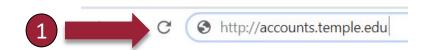

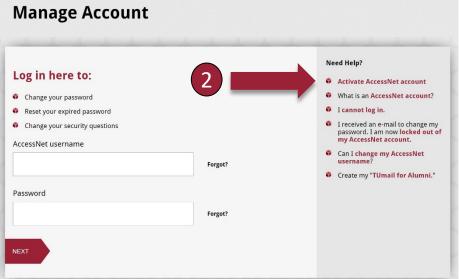

Temple

Harrisburg Campus

- 1. Go to https://accounts.temple.edu.
- Click on Activate AccessNet account.
- Follow the prompts and fill in the required information. You will be issued a username and you will create a password. Please make note of your username and password.

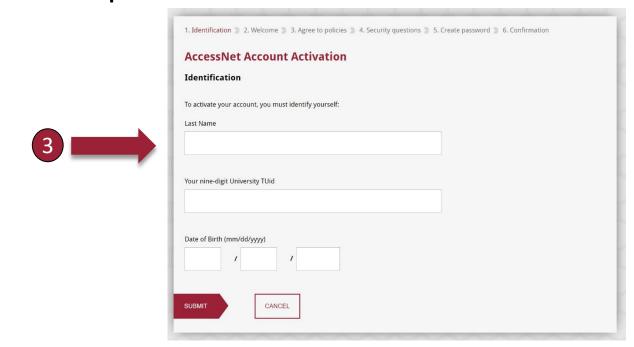

## Accessing Canvas

After creating your TU AccessNet Account, please allow about 15 minutes before trying to log into Canvas. There may be a slight delay between the time you activate your TU AccessNet Account and when you can log into Canvas.

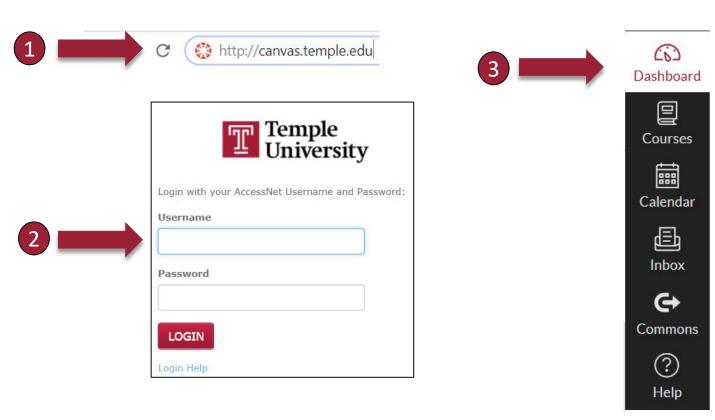

- 1. Go to http://canvas.temple.edu.
- Log in using the TU AccessNet username you were issued and the password you created.
- 3. In the menu on the left, click on **Dashboard**. Then, select the **course** you want to access.

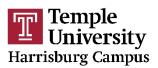

## Technical Assistance & Guidance

- <u>Don't see your course in Dashboard?</u> Click on **Courses** in the menu bar to the left (in Canvas). Click on **All Courses**. Add the course you're looking for to your Dashboard by clicking the star to the left of the course. If the course does not appear in the list, contact the program contact person listed on the Temple Harrisburg website where you registered for the course.
- Please visit our FAQ page for detailed directions on resetting passwords and other technical assistance.
  <a href="https://noncredit.temple.edu/contentManagement.do?method=load&code=PG0003">https://noncredit.temple.edu/contentManagement.do?method=load&code=PG0003</a>
- For additional support, contact Temple's Information Technology Services Help Desk 24/7 at <a href="help@temple.edu">help@temple.edu</a> or (215) 204-8000.

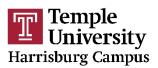